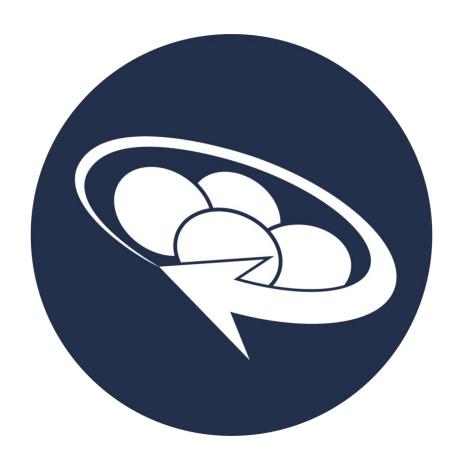

XPlan Integration
Quick Guide

## Contents

| Accessing the XPlan system to create clients and plans | 2   |
|--------------------------------------------------------|-----|
| Adding New Clients to Xplan                            | 7   |
| Adding XPlan Client Pension Plans                      |     |
| Opening Imported Selectapension Clients from XPlan     |     |
|                                                        |     |
| Accessing XPlan Data from Selectapension               | .14 |

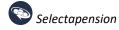

## Accessing the XPlan system to create clients and plans

Log in to the XPlan system at <a href="https://thirdpartyintegrations.xplan.iress.co.uk/">https://thirdpartyintegrations.xplan.iress.co.uk/</a>

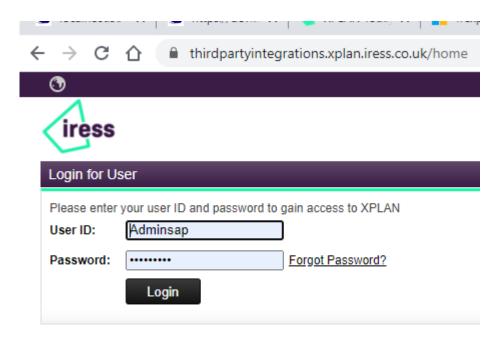

Client details can be accessed from the following screen:

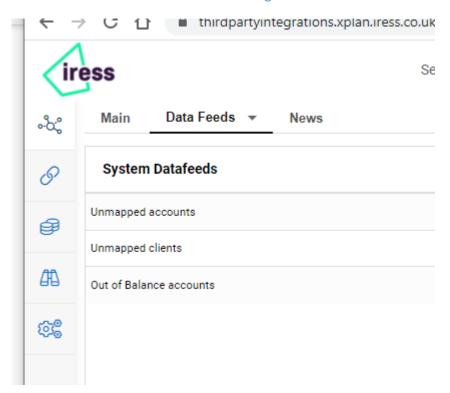

#### Click the hubs icon:

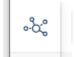

### The following should be displayed:

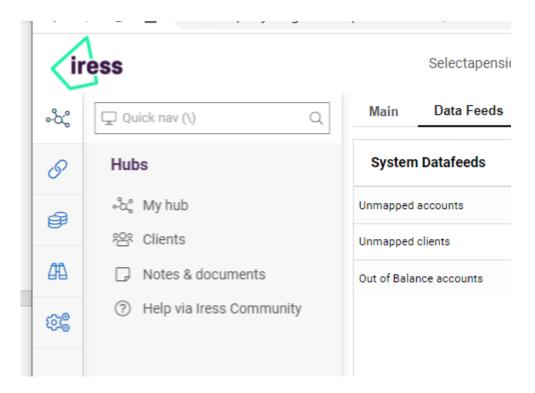

### Click on Clients to display the following:

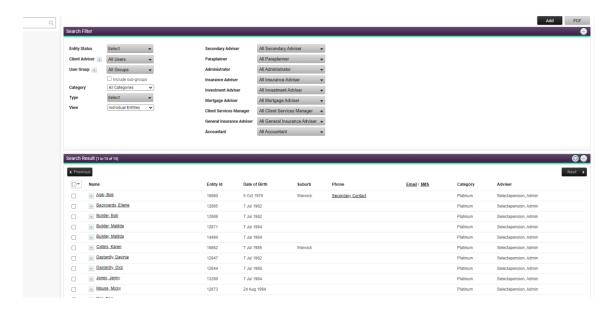

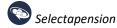

### Click on a client name to display the following:

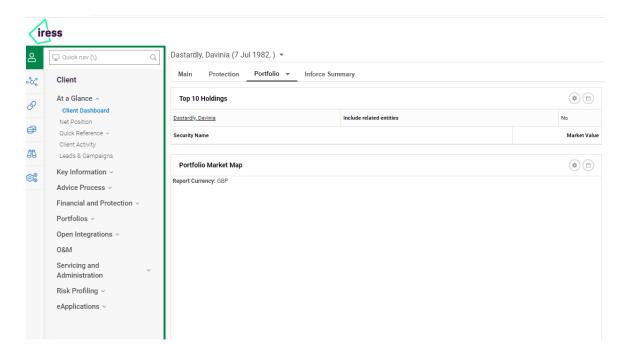

From this page, new plans can be added. For example, to add a new pension plan, in the left-hand column click

- Financial and Protection
- Retirement
- Pensions

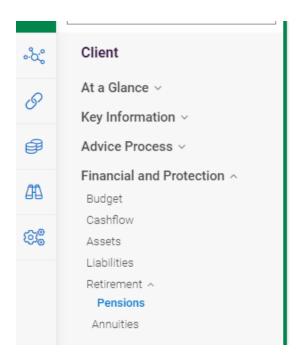

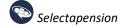

The following should be displayed allowing the editing of an existing plan or the addition of a new one:

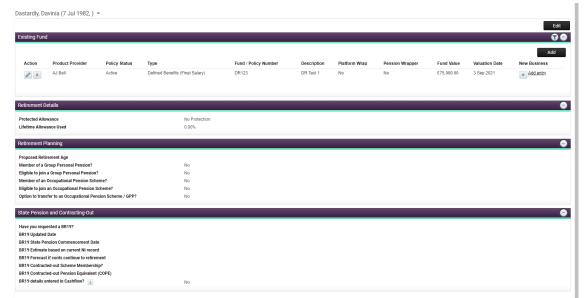

When testing the integration functionality, to check for uploaded documents, click the Servicing and Administration | Documentation | Document Notes link in the left-hand column:

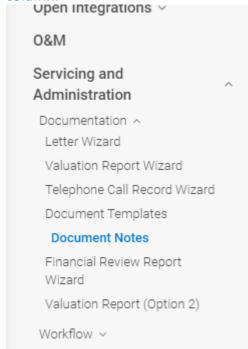

### The following should then be displayed:

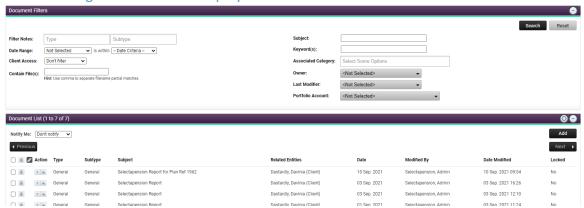

To view a document, click the right-hand icon in the Action column:

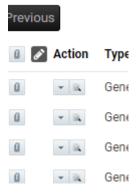

The following should then be displayed from where the document can be viewed by clicking on their file name:

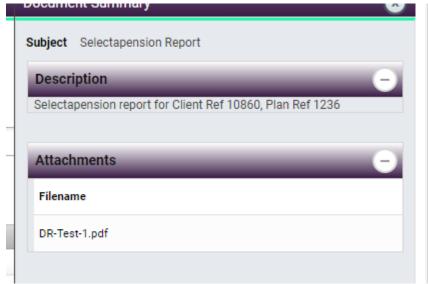

## Adding New Clients to Xplan

Click the Add Button at the top right of the client listing page:

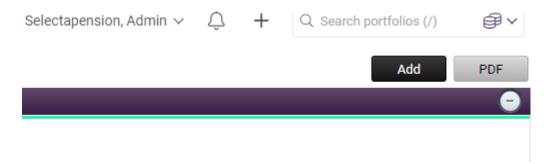

### The following will then be displayed:

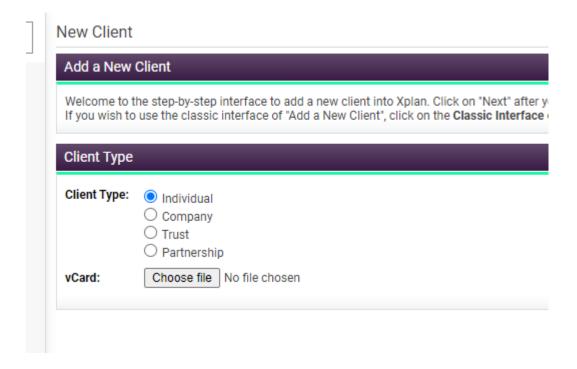

For test purposes, only the fields that are mandatory in the Selectapension application need to be completed. If the partner details are required, tick Has partner information, which will allow details to be entered.

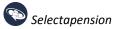

#### New Client

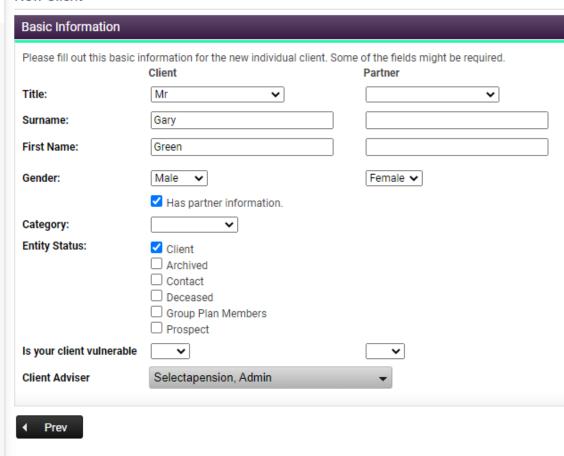

For other values, the defaults can be accepted (the address details, for example, are not mandatory) until arriving at the following page:

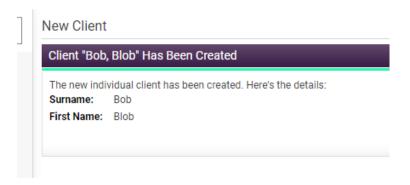

The new client name should be displayed when returning to the client listing. At this stage, only basic personal information will have been entered. To enter more detailed information, that will be required by the Selectapension application, navigate to the client listing page and click on the small arrow on the left of the client name.

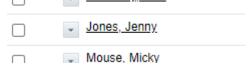

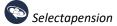

# Clicking this arrow then hovering over Key Information will display the following:

|  | Backwards, Eilene                                                                                                    |               | 12865                               | 7 . |
|--|----------------------------------------------------------------------------------------------------|---------------|-------------------------------------|-----|
|  | Add Note to All                                                                                                    |               | 14947                               |     |
|  | Add Task to All                                                                                                    |               | 12869                               | 7 . |
|  | Add Thread to All Add Campaign to All Add Invoice to All Add Recurring Invoice to All Email as Attached Clients  Show Summary Download VCard Start Time Ticker | 14494         | 7 .                                 |     |
|  |                                                                                                    |               | 12871                               | 7 . |
|  |                                                                                                    |               | 14897                               | 24  |
|  |                                                                                                    |               | 14944                               |     |
|  |                                                                                                    |               | 14942                               |     |
|  |                                                                                                    |               | 14919                               |     |
|  | Add<br>Email                                                                                                    |               | Main                                |     |
|  | Quick Merge                                                                                                    | •             | Client Hub  Data Processing Consent | 7   |
|  | Quick IPS Reports                                                                                                    | <b>-</b>      | Contact & Communication             | 7   |
|  | . At a Glance                                                                                                    | Client Groups | 7                                   |     |
|  | Key Information  Advice Process                                                                                                    | <b>•</b>      | Dependants<br>Employment            | 7   |
|  | Financial and Protection                                                                                                    | •             | ▶ Estate                            | 24  |
|  | Portfolios Open Integrations                                                                                                    | •             | Goals & Objectives<br>Interests     | 1   |
|  | O&M                                                                                                    | 1             | Health & Lifestyle                  | 1   |
|  | Servicing and Administration                                                                                                    | •             | Referrers and Advisers              | 1   |
|  | Risk Profiling<br>eApplications                                                                                                    | <b>•</b>      | Bank Details Adverse Credit         | 5   |
|  | ▼ <u>Time, Timmy</u>                                                                                                    |               | 12863                               | 1   |

Clicking on Main and then Edit button at the top right of the new page will allow further client details to be added:

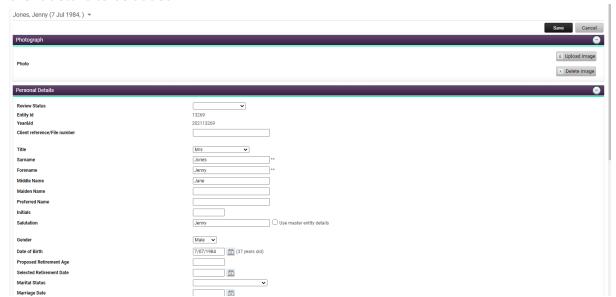

# Adding XPlan Client Pension Plans

Select a client from the client list.

In the left-hand menu, select Financial and Protection | Retirement | Pensions:

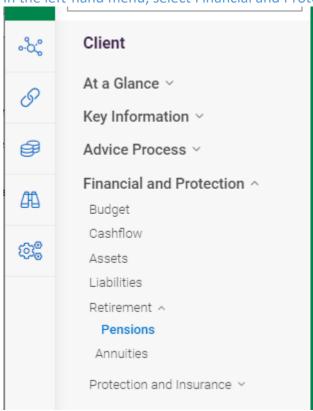

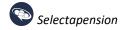

On the following page, click the Add button in the top right-hand corner. Pension details can then be completed and saved:

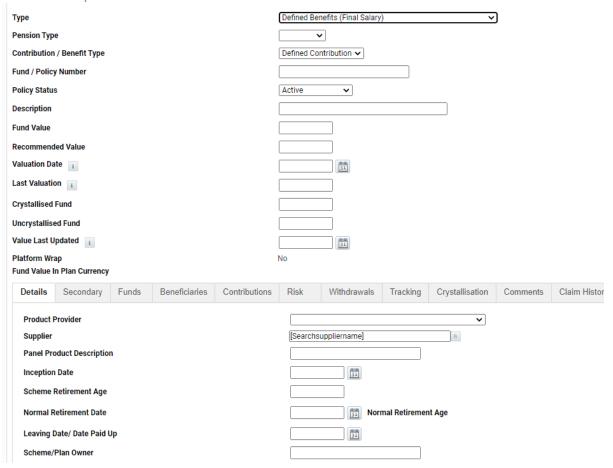

## Opening Imported Selectapension Clients from XPlan

A button is available in the XPlan application allowing users to open the Selectapension application directly, linking directly to a client record if the client has been imported into Selectapension. This can be accessed by, in the client listing, clicking the small arrow to the left of the client name, selecting Open Integrations, then Selectapension.

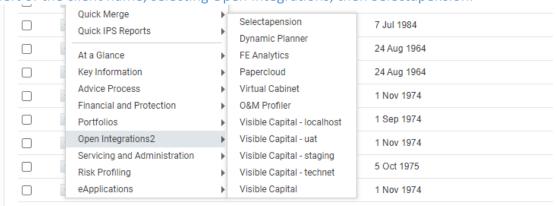

### Clicking Selectapension will display the following:

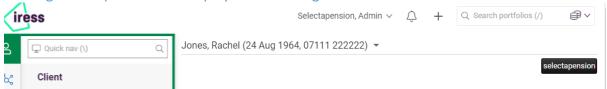

The Selectapension button URL is administered by Iress and points to a predefined URL. When clicked, Selectapension will open, displaying a message informing the user that the application had been opened from XPlan:

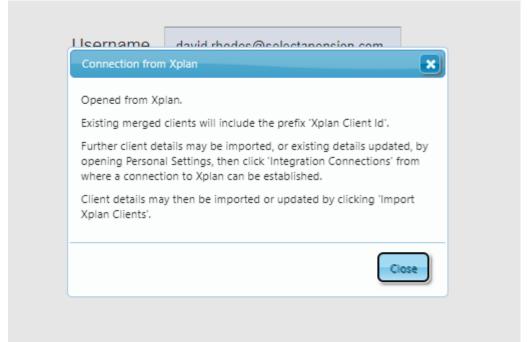

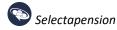

If the XPIan client record has been previously imported, the client record will open automatically or, if the user is not logged in to Selectapension, following a successful login.

## Accessing XPlan Data from Selectapension

Click the Integration Connections button which is immediately below the Bulk Upload button.

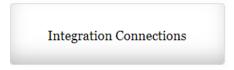

When clicked, the following page will be displayed which allows connection to XPlan and any other integrations that will be available:

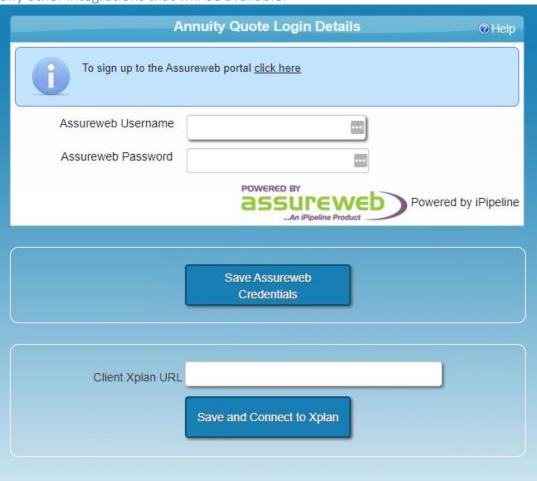

Clicking Connect to XPlan will redirect the user to the XPlan login page.

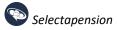

## An application would like to connect to your XPLAN account

Allow selectapension TEST Access?

| Allow | Deny |
|-------|------|
|-------|------|

Once clicked, the user will be redirected back to the user area page where a previously hidden button allowing all XPlan clients to be viewed will be displayed:

Import Xplan Clients

Clicking on this button will open the following page:

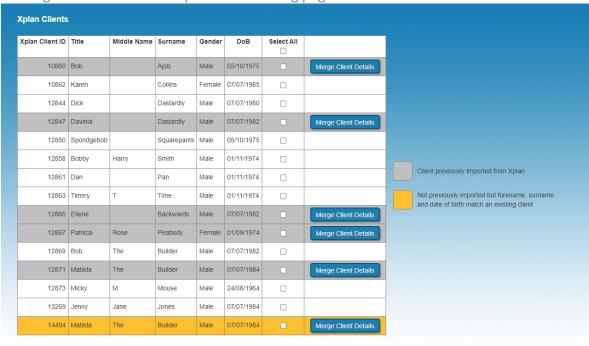

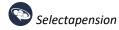

All or a selection of XPlan clients may be imported by ticking the appropriate checkboxes and clicking Import XPlan Clients. The coloured row backgrounds indicate the status of the XPlan clients. A grey background indicates that the client has already been imported and exists in the Selectapension client data. However, to check that the details are up to date, the Merge Client Details button can be clicked. The yellow background indicates that, although the client has not yet been imported, a client with a matching forename, surname and date of birth exists. Again, the user has the option to merge client details.

Clicking Merge Client Details will open the following page that allows the user to compare XPlan and Selectapension client details:

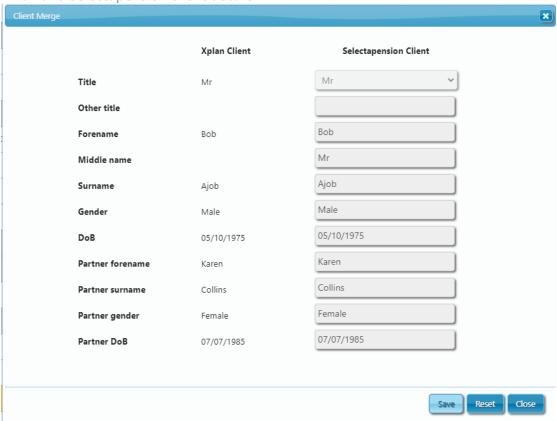

To update the Selectapension client with XPlan details, simply drag the XPlan value into the Selectapension field and drop. Please note that there is no check that the two field names match, e.g. the XPlan client forename could be dragged into the Selectapension client surname. Also, the value cannot be dragged out of the Selectapension field. However, clicking Reset will return the client details to their original state. The changes will not be saved until the Save button is clicked.

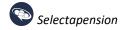

As with IO, when opening clients pages, a number of XPlan related buttons are displayed:

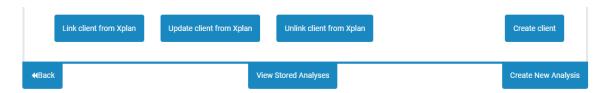

Clicking on Link client from XPlan, for example, will display a list of previously unmapped XPlan clients from which a selection may be made to populate the client details:

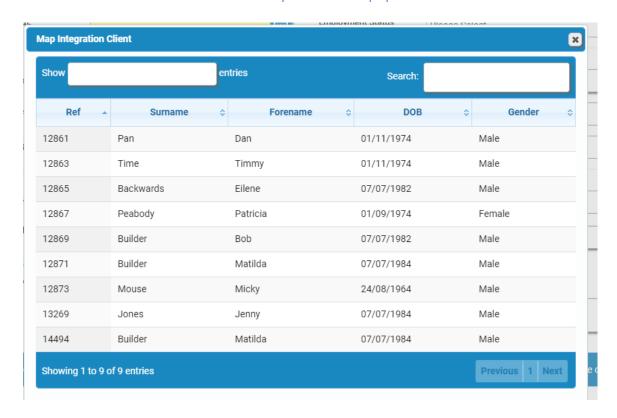

When creating/editing cases, the appropriate buttons should be displayed allowing selection of XPlan client pension plans etc:

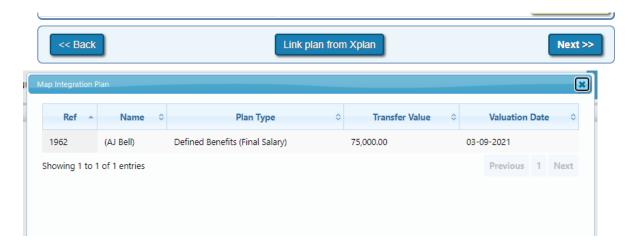

The option to upload reports to the XPlan system should now be available. Instructions for checking that the document has been successfully uploaded are detailed in the Accessing the Xplan system section:

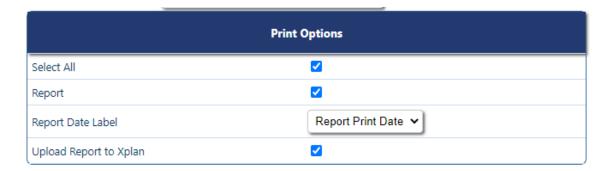